# **20. New Devices Settings**

**22ID22: 286 | 22: 226 | 22: 122 | 222:** Wed, May 16, 2018 5:19 PM

#### New Devices Settings

New Devices Settings

The new device tab in the settings page lets you view where you're currently logged in and your settings for login alerts.

## **Setup New Device Alerts**

Login alerts will send you a notification whenever you login from a new browser/device.

- 1. Go to the [settings page](https://merchant.wish.com/settings#new-devices) to begin setup of login alerts.
- 2. Click on New Devices settings.
- 3. Check if you want SMS or Email alerts

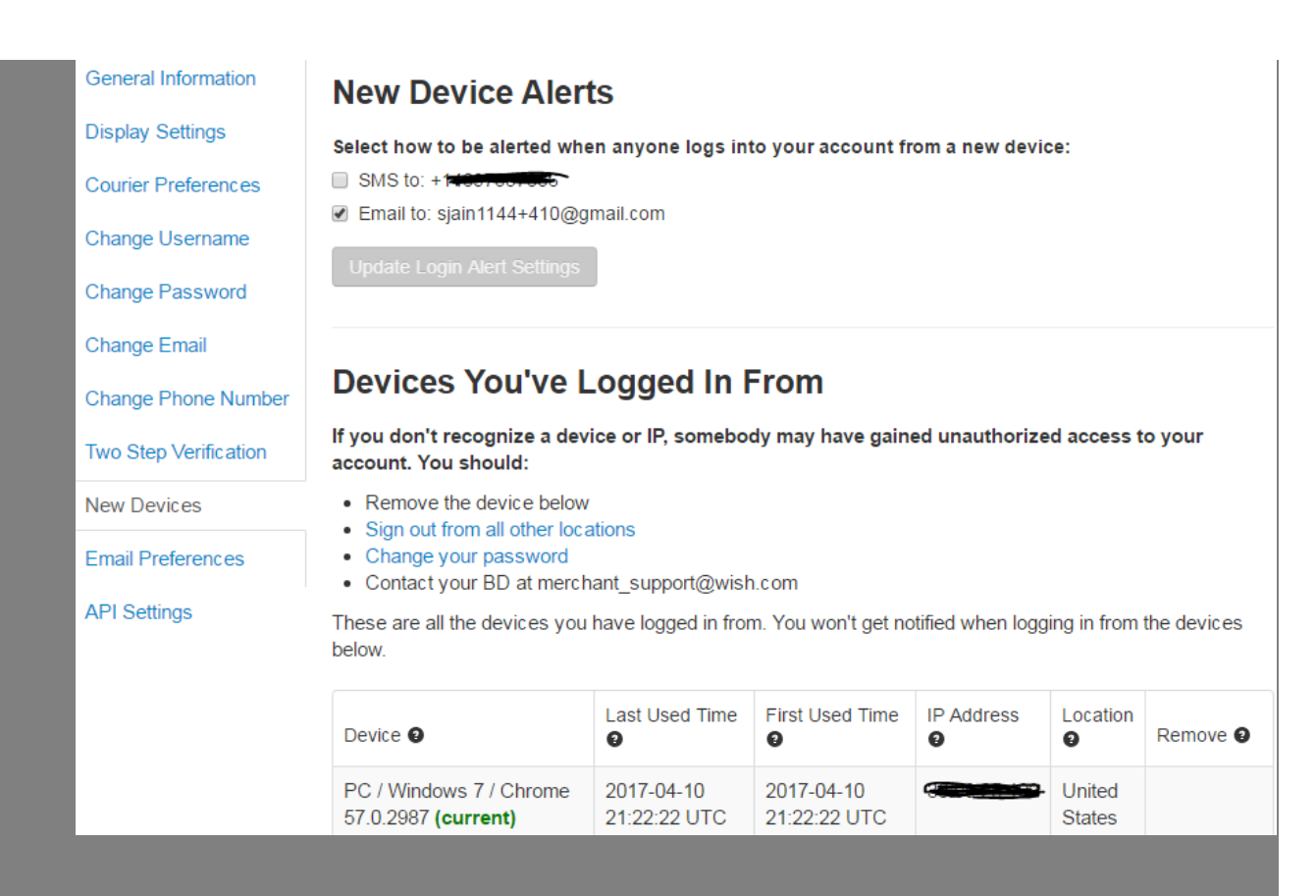

4. Click "Update Login Alert Settings" to save your login alert settings

### **Review Your Recent Devices**

You can check where you're currently logged in and which device/browsers you have used to login on merchant.wish.com.

1. Go to the settings page

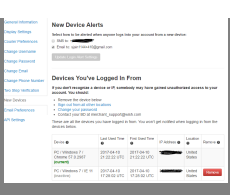

3. If you do not recognize a device, browser or location, you should:

- Remove the device you don't recognize
- Click "Sign Out of All Devices" to sign out other users
- Change your password
- Contact your BD

\*\*\*Fin\*\*\*

### **222: [Holistic Tech](mailto:info@holistictec.com) - Wed, May 16, 2018 2:35 PM. 22222222 2454 22:35 PM**

在線URL: <https://www.soldeazy.com/support/article.php?id=286>

2. Check where you are currently logged in and what devices/browsers you used.